## **Managing Your Call Log**

The **Call Log** details all incoming, outgoing, and missed calls and also provides a summary of total calls. The **Call Log** can also tell you when a call was initiated, how long it lasted, and provides easy access to any notes taken during the call.

Tap here to select All Calls, Missed, Outgoing, Incoming or By Caller

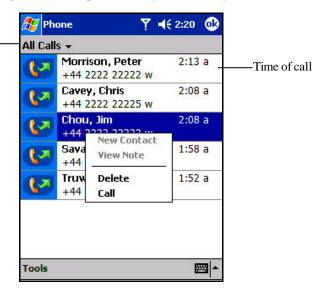

## Viewing details of calls

Tap in the top-left corner of the screen and then select a category from the drop-down menu.

Calls are categorized as below:

- ?? All Calls shows all calls made to and from the phone in chronological order.
- ?? **Missed** shows calls that were not answered.
- ?? Outgoing only shows calls made from the phone.
- ?? **Incoming** only shows calls made to the phone.
- ?? By Caller categorizes calls alphabetically according to caller name.

#### To view duration of call

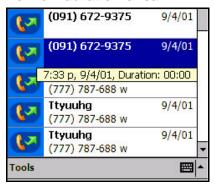

?? Go to **Call Log**, find the call you are interested in, and then tap it once.

## To delete individual calls from Call Log

?? Press and hold the center of the navigation pad, and then select Delete from the pop-up menu.

## To delete all calls from Call Log

?? Tap Tools, and then Delete all Calls.

## To set limits on the size of your Call Log

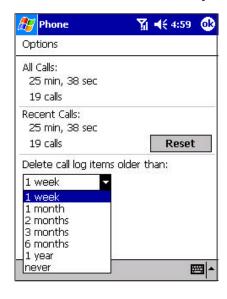

- ?? Tap Call Log, Tools, Options and then the box under Delete call log items older than.
- $\ref{eq:constraints}$  In the drop-down menu choose a period of time and then tap OK

## **Customizing Your Phone**

You can personalize the setting of your phone, the services you have and the network you are connected to.

### To select ring type and tone, and keypad sounds

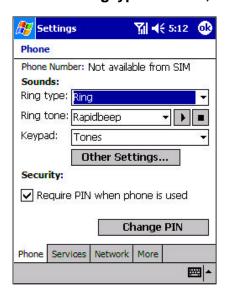

- 1. In phone dialer tap **Tools**, **Options** and then **Phone**.
- 2. Tap to see the drop-down menu choices below.

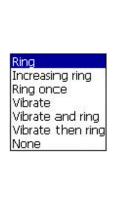

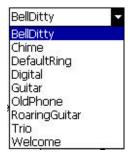

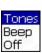

## **Downloading Ring Tones**

You can make a connection to the Internet and then download ring tones that are compatible with the .WAV format.

#### To enable the PIN

- 1. In phone dialer, tap Tools, Options and then Phone.
- 2. Under Security, tap the option Require PIN when phone is used.

## To change the PIN

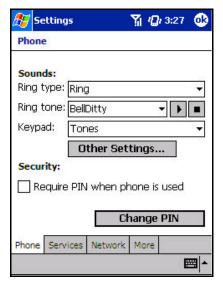

- 1. Under Security, tap Change PIN.
- Follow the instructions enter the old pin, then a new one, and re-enter for confirmation.

#### To enable Caller ID

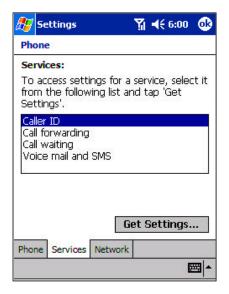

When you place a call, your phone number will be revealed to the person that you are calling. To disable this function:

- 1. In phone dialer tap Tools, Options and then Services.
- In Services, tap Caller ID, and then Get Settings (retrieving settings may take a few minutes).

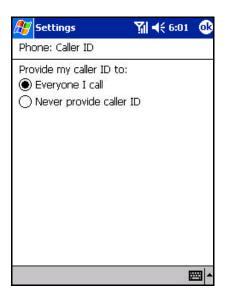

 In the next screen, tick either Everyone I call (Enable) or Never provide caller ID (Disable) and then OK.

#### **Call Forwarding**

This service allows you to forward your incoming calls to another phone number. You can choose to forward all calls to the same number or specify a number based on the following conditions:

Unavailable: If your phone is turned off or your phone is out of the network service.

Busy: When you are on the phone.

No answer: If you do not answer your phone.

### To activate or deactivate Call Forwarding

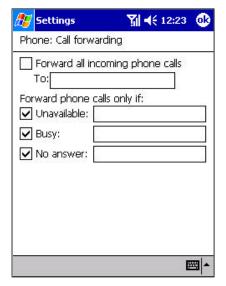

- 1. In phone dialer, tap **Tools**, **Options** and then **Services**.
- 2. In **Services**, tap **Call Forwarding** and then **Get Settings** (retrieving settings may take a few minutes).
- 3. In **Call forwarding** either tick **Forward all incoming phone calls** and then enter a number in the box below or select one or all of the other categories and enter numbers.

#### **Call Waiting**

This service allows you to receive another call during an active call. You can also turn this option off by selecting **Do not notify** me.

## To activate or deactivate Call Waiting

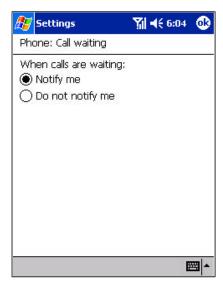

- 1. In phone dialer, tap **Tools**, **Options** and then **Services**.
- 2. In **Services**, tap **Call waiting** and then **Get Settings** (retrieving settings may take a few minutes).
- 3. Then in Call waiting select Notify me or Do not notify me and tap OK.

#### Voice Mail and SMS

By default your Pocket PC Phone will automatically detect and set your voice mail and SMS access numbers. However, you can view the settings if you want.

## To view your voice mail and SMS access numbers

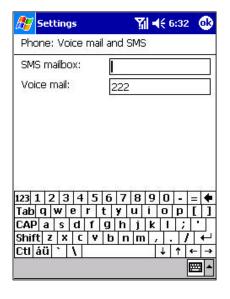

- 1. In phone dialer, tap **Tools**, **Options** and then **Services**.
- 2. In **Services**, tap **Voice mail and SMS**, and then **Get Settings** (retrieving settings may take a few minutes).
- 3. Then in **Voice mail and SMS** type in the access numbers and tap **OK**

## To find a network

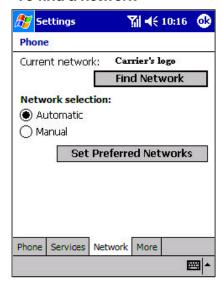

- 1. In phone dialer, tap **Tools**, **Options** and then **Network**.
- 2. Tap **Find Network** (retrieving settings may take a few minutes).
- You can use this function when the network status is currently out of network service and you want to conduct a search.

#### To select a network

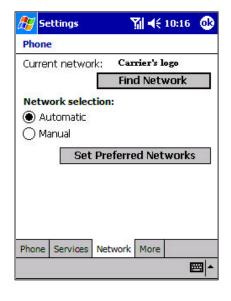

- 1. In phone dialer, tap **Tools**, **Options** and then **Network**.
- 2. Select either **Automatic** or **Manual** in **Network selection** (retrieving settings may take a few minutes when you select **Manual**).

## To set preferred networks

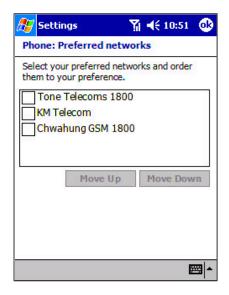

- 1. In phone dialer tap Tools, Options and then Network.
- 2. Select Set Preferred Networks (retrieving settings may take a few minutes).
- 3. Select any network and re-prioritize the order for network usage.

If there are many mobile phone service providers available to you, enable this function to select a lower fee network.

## To select automatic pickup

This feature, which instructs your phone to pick up the call automatically, is particularly helpful when you are in a hands-free environment. For example, if you are driving andusing the earphone, the call will be picked up after a designated number of rings and your hands never have to leave the wheel.

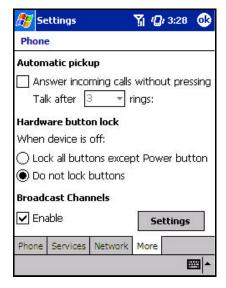

- . In phone dialer tap Tools, Options and then More.
- 2. To enable, tick the box next to **Answer incoming calls without pressing Talk after rings** and choose the number of rings in the drop-down menu.

## **Using Key Lock**

**Key Lock** enables you to lock the buttons on your Pocket PC Phone so that only the **On/Off** button will turn your Pocket PC Phone on. Locking your Pocket PC Phone in this way ensures you cannot switch the Pocket PC Phone on by accident, and consume unnecessary power.

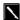

Enabling Key Lock when you are using your phone features will slow down your ability to answer a call.

#### To enable Key Lock

- 1. Tap Phone, Tools, Options, and then More.
- 2. Under Hardware Key Lock, select Lock all buttons except Power button, and then OK.

## **Enabling Broadcast Channels**

You can choose to receive real-time news and information, such as traffic news and weather reports.

#### To enable Broadcast Channels

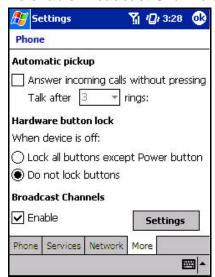

- 1. Tap Phone, Tools, Options, and then More.
- 2. Under Broadcast Channels tick Enable, and then tap OK.

### **Additional Dialing Information**

#### To make an emergency call

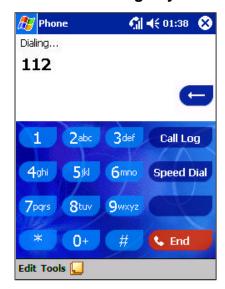

Enter the emergency number 911 then or press the button.

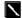

- 1. Your Pocket PC Phone also provides international emergency number **112.**This number can normally be used to make an emergency call in any country-with/without a Smart Card inserted, as long as you are in a mobile phone service network.
- 2. Some mobile phone service providers may require that a Smart Card be inserted, and in some cases that the PIN has been entered as well.
- 3. In some cases, other emergency numbers may also be available. Your mobile phone service provider may save additional local emergency numbers in the Smart Card.

#### To make an international call

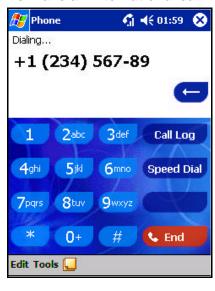

- 1. Tap and hold the 0 key until the + sign appears. The + replaces the international prefix of the country from where you are calling.
- 2. Enter the full phone number you want to dial. It includes country code, area code (without the leading zero) and phone number.
- 3. Tap Talk or press the button.

## **Chapter 5: Getting Connected**

You can use your Pocket PC Phone to exchange information with other mobile Pocket PC Phones as well as your PC, a network, or the Internet. You have the following connection options:

- ?? Use the infrared (IR) port on your Pocket PC Phone to send and receive files between two Pocket PC Phones.
- ?? Connect to your mobile Internet service provider (ISP). Once connected, you can send and receive e-mail messages by using Inbox and view Web or WAP pages by using Microsoft Pocket Internet Explorer. The communication software for creating a wireless ISP connection is already installed on your Pocket PC Phone. Your service provider will provide software needed to install other services, such as paging and fax services.
- ?? Connect to the network at your company or organization where you work. Once connected, you can send and receive e-mail messages by using Inbox, view Web or WAP pages by using Pocket Internet Explorer, and synchronize with your PC.
- Connect to the virtual private network (VPN) at the company or organization where you work. Many corporations have a need to extend their secure corporate Intranet to remote users. In the past, Remote Access Servers (RAS) have been used. The remote user would need to use a dial-up connection to the corporate RAS server. This was considered secure since the phone lines were directly connected from the remote user to the RAS server, which is part of the corporate Intranet. But with the advent of ready access to the Internet for many remote users, using the Internet to access the corporate Intranet was easier and much less expensive.

The dilemma was how to keep corporate data secure while using the very public Internet. The answer was to implement a VPN solution. The textbook definition of a VPN is as follows: a combination of tunneling, encryption, authentication, and access control technologies and services used to carry traffic over the Internet, a managed IP network or a provider's backbone. The VPN solution requires software on the remote user's computer as well as a VPN server within the corporate Intranet.

A tunneling protocol is a method to encrypt the data over the Internet. The encryption key is known to the remote user and the server, so anyone trying to access the data along the Internet path would not be able to decrypt the data. There are currently three tunneling protocols that are used in the majority of VPNs: IP Security (IPSec), the Layer 2 Tunneling Protocol (L2TP) and the Point-to-Point Tunneling Protocol (PPTP). Of the three PPTP is the most widely used. Microsoft supports PPTP within Windows and the Pocket PC Phone.

The T-Mobile network supports the use of these three protocols with our VPN-ready wireless data service. Our VPN-ready wireless data rate plans will provide you with a dedicated public Internet protocol address (known as an Internet 3 address or I3). Be sure to advise your sales representative that you will need a VPN-ready wireless data rate plan.

If you plan to use your Pocket PC Phone to access the Internet only, then our standard Internet-ready wireless data rate plans will be adequate. Be sure to check with your company's IT department as to the requirements for your comporate VPN solution.

Once connected, the added security of a VPN means that you can access the full resources of your company's network. For example, you can use File Explorer to access the files of computers on that network.

#### **Getting Help on Connecting**

More information on creating a connection to work or the Internet, as well as information on additional procedures, can be found in the following locations:

- ?? The accompanying Welcome Guide.
- ?? Online Help on the Pocket PC Phone. Tap and then Help Tap View, All Installed Help, and then Inbox or Connections.
- ?? ActiveSync Help on the desktop PC. In ActiveSync, click **Microsoft ActiveSync Help** on the **Help** menu. For troubleshooting information, see the Pocket PC Web site at: <a href="http://www.microsoft.com/mobile/pocketpc">http://www.microsoft.com/mobile/pocketpc</a>

## **Chapter 6: Wireless Data Programs**

As well as wireless voice communication your Pocket PC Phone has built-in support for a range of wireless data communication forms. You can:

- 1. Browse the Web and view WAP-enabled sites.
- 2. Send SMS text messages.
- 3. Send and receive e-mail.
- 4. Synchronize with your desktop PC remotely.
- 5. Send and receive information from another IR-compatible Windows-powered Pocket PC Phone.

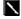

Except in the case of No. 5 above, in order to use these features the following steps must have been completed:

- Your mobile phone service provider supports data transmission. (For further information contact your mobile phone service provider).
- 2. You have an account for Web and e-mail access with an ISP or at a network through your company or another organization. (It may be that your mobile phone service provider is acting as your ISP)
- 3. You have set up a dial-up connection to an ISP or network on your Pocket PC Phone.
- 4. Your wireless connection to your mobile service provider is turned on but you are not using it.
- You have switched on one of the dial-up networking connections established in No. 4 above. 5.

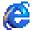

# Pocket Internet Explorer: Browsing Web and WAP pages

Use Microsoft? Pocket Internet Explorer to view Web HTML, cHTML and WAP pages. You can browse in either of these ways:

- ?? During synchronization with your PC, download your favorite links and mobile favorites that are stored in the Mobile Favorites folder in Internet Explorer on the PC.
- Connect to an Internet service provider (ISP) or network and browse the Web. To do this, you will need to create the connection first, as described in the separate Welcome Guide.

When connected to an ISP or network, you can also download files and programs from the Internet or Intranet.

#### **Using Pocket Internet Explorer**

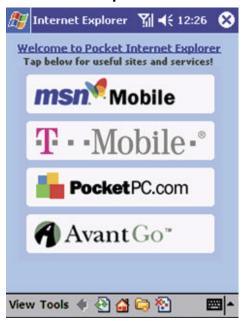

#### To switch to Pocket Internet Explorer:

?? Tap and then Internet Explorer.

You can use Pocket Internet Explorer to browse mobile favorites and channels that have been downloaded to your Pocket PC Phone without connecting to the Internet. You can also connect to the Internet through an ISP or a network connection and browse Web/WAP pages.

#### To view Mobile Favorites and Channels

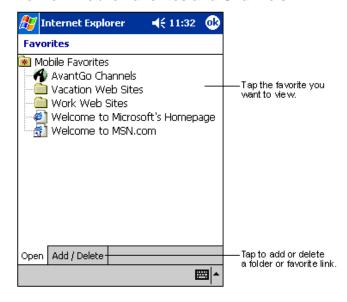

- Tap the Favorites button to display your list of favorites.
- 2. Tap the page you want to view.
- 3. You will see the page that was downloaded the last time you synchronized with your desktop PC. If the page is not on your Pocket PC Phone, the favorite will be dimmed. You will need to synchronize with your desktop PC again to download the page to your Pocket PC Phone, or connect to the Internet to view the page.

#### To browse the Internet

- 1. Set up a connection to your ISP or corporate network using Connections, as described in the separate Welcome Guide.
- 2. To connect and start browsing, do one of the following:
  - ?? Tap the Favorites button, and then tap the favorite you want to view.
  - ?? Tap **View** and then **Address Bar**. In the address bar that appears at the top of the screen, enter the Web address you want to visit and then tap **Go**. Tap the arrow to choose from previously entered addresses.
    - \

To add a favorite link while using the Pocket PC Phone, go to the page you want to add, tap and hold on the page and tap **Add to Favorites**.

#### The Mobile Favorites Folder

Only items stored in the Mobile Favorites folder in the Favorites folder in Internet Explorer on your desktop PC will be synchronized with your Pocket PC Phone. This folder was created automatically when you installed ActiveSync.

#### **Favorite Links**

During synchronization, the list of favorite links in the Mobile Favorites folder on your desktop PC is synchronized with Pocket Internet Explorer on your Pocket PC Phone. Both your PC and your Pocket PC Phone are updated with changes made to either list each time you synchronize. Unless you mark the favorite link as a mobile favorite, only the link will be downloaded to your Pocket PC Phone, and you will need to connect to your ISP or network to view the content. For more information on synchronization, see ActiveSync Help on the desktop PC.

#### **Mobile Favorites**

If you are using Microsoft Internet Explorer 5.0 or later on your desktop PC, you can download mobile favorites to your Pocket PC Phone. Synchronizing mobile favorites downloads Web content to your Pocket PC Phone so that you can view pages while you are disconnected from your ISP and desktop PC.

Use the Internet Explorer plug-in installed with ActiveSync to create mobile favorites quickly.

#### To create a Mobile Favorite

- 1. In Internet Explorer on your desktop PC, click **Tools** and then **Create Mobile Favorite**.
- 2. To change the link name, enter a new name in the Name box.
- 3. Optionally, in **Update**, select a desired update schedule.
- Click OK Internet Explorer downloads the latest version of the page to your desktop PC.
- 5. Limit the number of downloaded linked pages. In Internet Explorer on the desktop PC, click **Favorites**. Then move your mouse through **Mobile Favorites** to the mobile favorite you want to change. Finally, right-click the mobile favorite and then **Properties**. In the **Download** tab, specify 0 or 1 for the number of linked pages you want to download.
- 6. Synchronize your Pocket PC Phone and desktop PC. Mobile favorites that are stored in the Mobile Favorites folder in Internet Explorer are downloaded to your Pocket PC Phone.

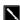

If you did not specify an update schedule in step 3, you will need to manually download content to keep the information updated on your desktop PC and Pocket PC Phone. Before synchronizing with your Pocket PC Phone, in Internet Explorer on your desktop PC, click **Tools** and then **Synchronize**. You will see the last time content was downloaded to the desktop PC, and you can manually download content if needed.

You can add a button to the Internet Explorer toolbar for creating mobile favorites. In Internet Explorer on your desktop PC, click **View**, **Toolbars** and then **Customize**.

#### Saving Pocket PC Phone Memory

Mobile favorites take up storage memory on your Pocket PC Phone. To minimize the amount of memory used:

- ?? In **ActiveSync** on your desktop PC, click **Options**, select **Favorites/Internet Explorer**, tap **Settings** and then **Customize**. You can then deselect **Synchronize Images**, **Synchronize Sound** and/or **Synchronize offline content pages**, to stop pictures and sounds, or some mobile favorites from being downloaded to the Pocket PC Phone. For more information, see ActiveSync Help.
- ?? Limit the number of downloaded linked pages. In Internet Explorer on the desktop PC, click **Favorites**, then move your mouse through **Mobile Favorites** to the mobile favorite you want to change. Finally, right-click the mobile favorite and then **Properties**. In the **Download** tab, specify 0 or 1 for the number of linked pages you want to download.

#### To browse the Internet

- 1. Set up a connection to your ISP or corporate network using Connections, as described in the separate Welcome Guide.
- 2. To connect and start browsing, do one of the following:
  - ?? Tap the **Favorites** button, and then tap the favorite you want to view.
  - ?? Tap **View** and then **Address Bar**. In the address bar that appears at the top of the screen, enter the Web address you want to visit and then tap **Go**. Tap the arrow to choose from previously entered addresses.

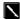

To add a favorite link while using the Pocket PC Phone, go to the page you want to add, tap and hold on the page and tap **Add to Favorites**.

### **Using AvantGo Channels**

AvantGo is a free interactive service that gives you access to personalized content and thousands of popular Web sites. You subscribe to AvantGo channels directly from your Pocket PC Phone. Then, you synchronize your Pocket PC Phone and desktop PC, or connect to the Internet to download the content. For more information, visit the AvantGo Web site.

### To sign up for AvantGo

- 1. In ActiveSync options on the desktop PC, turn on synchronization for the AvantGo information type.
- 2. In Pocket Internet Explorer on your Pocket PC Phone, tap the Favorites button to display your list of favorites.
- 3. Tap the **AvantGo Channels** link.
- 4. Follow the directions on the screen. You will need to synchronize your Pocket PC Phone with your desktop PC and then tap the **My Channels** button to complete the AvantGo setup.

When synchronization is complete, tap the **AvantGo Channels** link in your list of favorites to see a few of the most popular channels. To add or remove channels, tap the **Add** or **Remove** link.

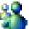

## **MSN Messenger: Instant Messaging**

MSN Messenger on your Pocket PC Phone is an instant messaging program that lets you:

- ?? See who is online.
- ?? Send and receive instant messages.
- ?? Have instant message conversations with groups of contacts.

To use MSN Messenger, you must have a Microsoft Passport<sup>TM</sup> account or a Microsoft Exchange e-mail account. You must have a Passport to use MSN Messenger Service. If you have a Hotmail? or MSN account, you already have a Passport. Once you have obtained either a Microsoft Passport or a Microsoft Exchange account, you are ready to set up your account.

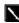

Sign up for a Microsoft Passport account at http://www.passport.com. Get a free Microsoft Hotmail e-mail address at http://www.hotmail.com.

#### To switch to MSN Messenger

Tap , Programs, and then tap MSN Messenger.

#### **Setting Up An Account**

Before you can connect, you must enter Passport or Exchange account information.

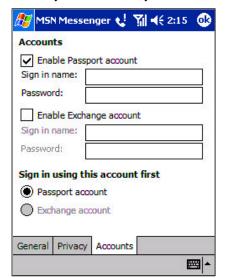

#### To set up an account and sign in:

- 1. In the **Tools** menu, tap **Options**.
- 2. In the Accounts tab, enter your Passport or Exchange account information.
- 3. To sign in, tap the sign-in screen and enter your e-mail address and password.

## To change from your Exchange account to your Passport account and sign in:

- 1. In the **Tools** menu, tap **Options**.
- In the Accounts tab, tick Enable Passport account and enter your Passport
  account information. Under Sign in using this account first, tick Passport
  account, and then tap OK.
- 3. To sign in, tap the sign-in screen and enter your e-mail address and password.

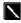

If you already use MSN Messenger on your desktop PC, your contacts will show up on your Pocket PC Phone without being added again.

## **Working with Contacts**

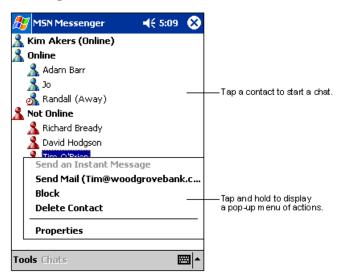

?? The MSN Messenger window shows all of your messenger contacts at a glance, divided into Online and Not Online categories. While connected, you can chat, send e-mail, block the contact from chatting with you, or delete contacts from your list using the pop-up menu.

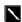

To see others online without being seen, in the **Tools** menu, tap **My Status** and select **Appear Offline**. If you block a contact, you will appear offline but will remain on the blocked contact's list. To unblock a contact, tap and hold the contact, then tap **Unblock** on the pop-up menu.

### **Chatting with Contacts**

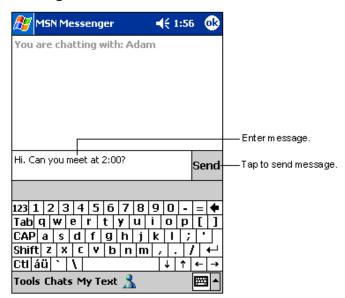

?? Tap a contact name to open a chat window. Enter your message in the text entry area at the bottom of the screen, or tap My Text to enter a preset message, and tap Send. To invite another contact to a multi-user chat, in the Tools menu, tap Invite and tap the contact you want to invite.

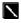

To switch back to the main window without closing a chat, tap the **Contacts** button. To revert back to your chat window, tap **Chats** and select the person whom you were chatting with.

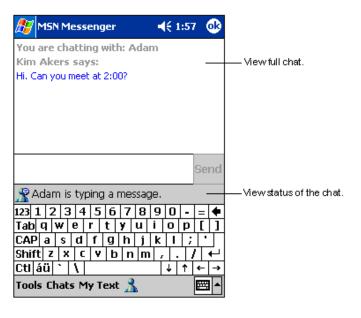

- ?? To know if the contact you are chatting with is responding, lo ok for the message under the text entry area
- ?? For more information on using MSN Messenger, tap and then **Help**

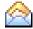

## Inbox: Sending and Receiving E-mail or SMS

Use Inbox to send and receive e-mail messages in either of these ways:

- ?? Synchronize e-mail messages with Microsoft Exchange or Microsoft Outlook on your desktop PC.
- ?? Send and receive e-mail messages by connecting directly to an e-mail server through an Internet service provider (ISP) or a network.

You also can use Inbox to send and receive SMS text messages. Inbox supports 8 bits data with class 0, 1, 2, 3 plus Unstructured Supplementary Service Data (USSD).

#### Synchronizing E-mail Messages

E-mail messages can be synchronized as part of the general synchronization process. You will need to enable Inbox synchronization in ActiveSync. For information on enabling Inbox synchronization, see ActiveSync Help on the desktop PC.

#### During synchronization:

- ?? Messages are copied from the mail folders of Exchange or Outlook on your desktop PC to the ActiveSync folder in Inbox on your Pocket PC Phone. By default you will receive messages from the past five days only, and only the first 100 lines of each message.
- ?? E-mail messages in the Outbox folder on your Pocket PC Phone are transferred to Exchange or Outlook, and then sent from those programs.
- ?? E-mail messages in folders must be selected in ActiveSync on your desktop PC in order to be transferred.

#### Connecting Directly to an E-mail Server

In addition to synchronizing e-mail messages with your desktop PC, you can send and receive e-mail messages by connecting to an e-mail server using a modem or network card connected to your Pocket PC Phone. You will need to set up a remote connection to a network or an ISP, and a connection to your e-mail server.

When you connect to the e-mail server, new messages are downloaded to the Pocket PC Phone Inbox folder, messages in the Outbox folder are sent, and messages that have been deleted on the e-mail server are removed from the Inbox folder. Messages that you receive directly from an e-mail server are linked to your e-mail server rather than your PC. When you delete a message on your Pocket PC Phone, it is also deleted from the e-mail server the next time you connect - based on the settings you selected in ActiveSync.

You can work online or offline. When working online, you read and respond to messages while connected to the e-mail server. Messages are sent as soon as you tap **Send**, which saves space on your Pocket PC Phone.

When working offline, once you have downloaded new message headers or partial messages, you can disconnect from the e-mail server and then decide which messages to download completely. The next time you connect, Inbox downloads the complete messages you have marked for retrieval and sends the messages you have composed.

#### Using the Message List

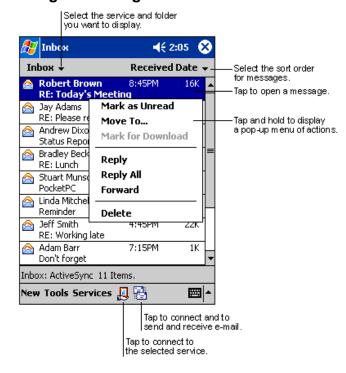

?? Messages you receive are displayed in the message list. By default, the most recently received messages are displayed in the list first.

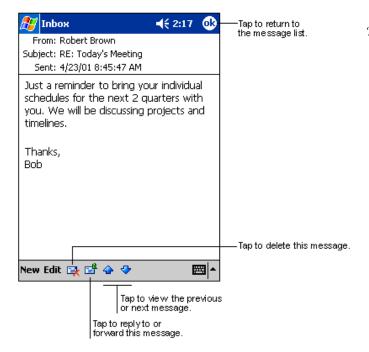

?? When you receive a message, tap it to open it. Unread messages are displayed in bold.

When you connect to your e-mail server or synchronize with your desktop PC, by default, you will receive messages from the last five days only and only the first 100 lines of each new message. The original messages remain on the e-mail server or your desktop PC.

You can mark the messages that you want to retrieve in full during your next synchronization or e-mail server connection. In the message list, tap and hold the message you want to retrieve. On the pop-up menu, tap **Mark for Download**. The icons in the Inbox message list give you visual indication of message status.

You specify your downloading preferences when you set up the service or select your synchronization options. You can change them at any time:

- ?? Change options for Inbox synchronization using ActiveSync options. For more information, see ActiveSync Help.
- ?? Change options for direct e-mail server connections in Inbox on your Pocket PC Phone. Tap **Tools** and then tap **Options**. On the **Service** tab, tap the service you want to change. Tap and hold the service and select **Delete** to remove a service.

### Creating an SMS text message or E-mail

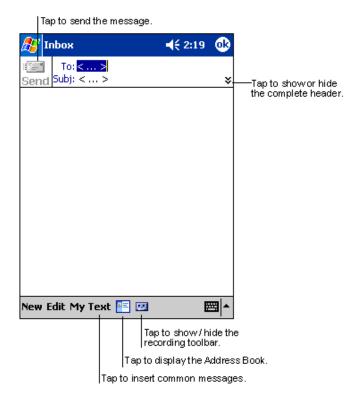

- 1. Tap New.
- In the To field, enter either e-mail address or SMS
   number of one or more recipients, separating them with a
   semicolon, or select a name from the contact list by
   tapping the Address Book button. All e-mail addresses
   entered in the e-mail fields in Contacts appear in the
   Address Book.
- 3. Compose your message. To enter preset or frequently used messages, tap **My Text** and select a message.
- 4. Tap **Send** when you have finished the message. If you are working offline, the message is moved to the Outbox folder and will be sent the next time you connect.

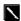

- 1. Whether you want to send or read **E-mail** or a **SMS**, you can swap by tapping **Services** then choosing what service you want.
- 2. If you are sending an SMS message and want to know if it was received, tap Edit, Options, and select Request SMS text message delivery notification before sending the message.

## Managing Messages and Folders

By default, messages are displayed in one of five folders for each service you have created: Inbox, Deleted Items, Drafts, Outbox and Sent Items. The Deleted Items folder contains messages that have been deleted on the Pocket PC Phone. The behavior of the Deleted and Sent Items folders depends on the options you have chosen. In the message list, tap **Tools** and then **Options**. On the **Message** tab, select your options.

If you want to organize messages into additional folders, tap **Tools**, and then **Manage Folders** to create new folders. To move a message to another folder, in the message list, tap and hold the message and then tap **Move to** on the pop-up menu.

#### Folder behavior with a direct connection to an e-mail server

The behavior of the folders you create depends on whether you are using ActiveSync, SMS, POP3, or IMAP4.

- 1. If you use ActiveSync, e-mail messages in the Inbox folder in Outlook will automatically be synchronized with your Pocket PC Phone. You can select to synchronize additional folders by designating them for ActiveSync. The folders you created and the messages you moved will then be mirrored on the server. For example, if you move two messages from the Inbox folder to a folder named 'Family', and you have designated 'Family' for synchronization, the server creates a copy of the 'Family' folder and copies the messages into that folder. You can then read the messages while away from your PC.
- 2. If you use SMS, messages are stored in the Inbox folder of SMS category.
- 3. If you use POP3 and you move e-mail messages to a folder you created, the link is broken between the messages on the Pocket PC Phone and their copies on the mail server. The next time you connect, the mail server will see that the messages are missing from the Pocket PC Phone Inbox and delete them from the server. This prevents you from having duplicate copies of a message, but it also means that you will no longer have access to messages that you move to folders created from anywhere except the Pocket PC Phone.
- 4. If you use IMAP4, the folders you created and the e-mail messages you moved are mirrored on the server. Therefore,

messages are available to you anytime you connect to your mail server, whether it is from your Pocket PC Phone or PC. This synchronization of folders occurs whenever you connect to your mail server; create new folders, or rename/delete folders when connected.

#### **Transferring Items Using Infrared**

Using infrared (IR), you can send and receive information, such as contacts and appointments, between two Pocket PC Phones.

#### To send information

- 1. Switch to the program where you created the item you want to send and locate the item in the list.
- 2. Align the IR ports so that they are unobstructed and within close range.
- 3. Tap and hold the item, and tap **Beam Item** on the pop-up menu.

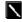

You can also send items, but not folders, from File Explorer. Tap and hold the item you want to send, and then tap **Beam File** on the pop-up menu.

#### To receive information

- 1. Align the IR ports so that they are unobstructed and within close range.
- 2. Have the owner of the other Pocket PC Phone send the information to you. Your Pocket PC Phone will automatically receive it.

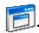

#### **Terminal Services Client**

Using the **Terminal Services Client**, you can log onto a Windows NT server-type PC that is running Terminal Services software and use all of the programs that are available on that PC from your Pocket PC Phone. For example, instead of running Microsoft Pocket Word, you can run the PC version of Microsoft Word and access all of the .doc files on that PC from your Pocket PC Phone.

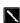

You cannot use **Transcriber** when entering information in **Terminal Services**. You must use **Keyboard**, **Block Recognizer**, or **Letter Recognizer**.

#### To connect to a Terminal Server

Start a remote connection to the server via your wireless modem connection.

- 1. Tap Programs, and then Terminal Services Client.
- 2. To connect to a server you have previously connected to, in **Recent Servers**, tap a server.
- 3. To connect to a new server, enter the server's name in the **Server** box. Select the **limit size of desktop PC to fit on the screen** check box only when using applications that have been specifically sized for use with your Pocket PC Phone.
- 4. Tap Connect.

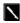

If the network administrator has configured Terminal Services Client to reconnect to disconnected sessions, and you previously disconnected from a Terminal Server without ending the session, the Terminal Services Client reconnects to that session.

#### To disconnect without ending a session

The following commands must be accessed from the **Start** menu in the Terminal Services window used to access the PC's commands. Do not use the **Start** menu on your Pocket PC Phone.

- 1. In the **Terminal Services Client** window, tap [25], and then **Shutdown**.
- 2. Tap Disconnect.

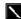

If the network administrator has configured Terminal Services Client to reconnect to disconnected sessions, you will be reconnected to this session the next time you connect to this server.

#### To disconnect and end a session

- 1. In the **Terminal Services Client** window, tap and then **Shutdown**.
- 2. Tap Log Off.

#### To navigate within Terminal Services Client

Once connected to the server, the PC's screen may more than fill your Pocket PC Phone's screen. If scroll bars are displayed on the server's screen, you will see more than one set of scroll bars on your Pocket PC Phone:

- ?? One to scroll information on the PC, and one to scroll the PC display through the Terminal Services window in Terminal Services Client.
- ?? To ensure you are scrolling the PC display through Terminal Services Client, use the four directional buttons at the bottom of the Terminal Services Client screen.
- ?? To better fit information on your Pocket PC Phone's screen, select **Limit size of server desktop PC to fit on this screen**. For best effect, programs on the PC should be maximized.

#### To improve display performance

Display performance is improved by decreasing the time it takes for the screen to be refreshed on the PC.

- 1. On your PC select . Settings and Control Panel.
- 2. Double click **Display**.
- 3. Clear the **Use transition effects for menus and tool tips** check box under the **Effects** tab.

#### To improve browser performance

Performance with Internet Explorer on the PC is improved by decreasing the time it takes for Web pages to be refreshed. In Internet Explorer on your PC, select **Tools**, **Internet Options**, **Advanced**, and then clear the **Use smooth scrolling** check box.

## Chapter 7: Microsoft ActiveSync

Using Microsoft ActiveSync, you can synchronize the information on your desktop PC with the information on your Pocket PC Phone. Synchronization compares the data on your Pocket PC Phone with your desktop PC and updates both with the most recent information. For example:

- ?? Keep Pocket Outlook data up-to-date by synchronizing your Pocket PC Phone with Microsoft Outlook data on your PC.
- ?? Synchronize Microsoft Word and Microsoft Excel files between your Pocket PC Phone and PC. Your files are automatically converted to the correct format.

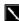

By default, ActiveSync does not automatically synchronize all types of information. Use ActiveSync options to turn synchronization on and off for specific information types.

#### With ActiveSync you can also:

- ?? Back up and restore your Pocket PC Phone data.
- ?? Copy (rather than synchronize) files between your Pocket PC Phone and PC.
- ?? Control when synchronization occurs by selecting a synchronization mode. For example, you can synchronize continually while connected to your PC or only when you choose the synchronize command.
- ?? Select which information types are synchronized and control how much data is synchronized. For example, you can choose how many weeks of past appointments you want synchronized.

After installation is complete, the ActiveSync Setup Wizard helps you connect your Pocket PC Phone to your PC, set up a partnership so you can synchronize information between your Pocket PC Phone and your PC, and customize your synchronization settings. Your first synchronization process will automatically begin when you finish using the wizard.

After your first synchronization, take a look at Calendar, Contacts, and Tasks on your Pocket PC Phone. You will notice that information you have stored in Microsoft Outlook on your PC has been copied to your Pocket PC Phone, and you did not have to type a word. Disconnect your Pocket PC Phone from your PC and you are ready to go!

Once you have set up ActiveSync and completed the first synchronization process, you can initiate synchronization from your Pocket PC Phone. To switch to ActiveSync on your Pocket PC Phone, tap and then tap **ActiveSync**. Note that if you have a wireless LAN card, you can synchronize remotely from your Pocket PC Phone.

For information about using ActiveSync on your PC, start ActiveSync on your PC and then see ActiveSync Help.

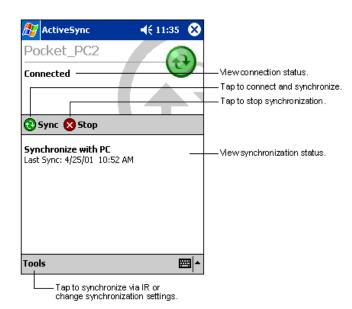

?? For more information about ActiveSync on your Pocket PC Phone, switch to ActiveSync, tap and then tap **Help**.

#### **Synchronizing Files**

When you first set up a connection, or by tapping **Options** in **ActiveSync** on your desktop PC, under **Mobile Pocket PC Phone** you can see the list of programs you can synchronize. This list includes: **Calendar**, **Contacts**, **Tasks**, **Inbox**, **Files**, **Pocket Access**, **Favorites** and **AvantGo** channels. **Files** is a folder specially-created on your desktop PC in **My Documents** into which you must place all files (Word, Excel etc.) you wish to synchronize.

### To synchronize files

- 1. Select **Files** in **ActiveSync**, and then **OK**to create a new folder.
- 2. Use **Windows Explorer** on your desktop PC to find this folder usually called "My Documents" pre-fixed by the name you gave to your connection then copy files you want to synchronize into this folder.
- 3. Tap Synchronize in ActiveSync.

For more information about ActiveSync on your Pocket PC Phone, switch to **ActiveSync**, tap and then tap **Help** 

## **Chapter 8: Microsoft Pocket Outlook**

Microsoft Pocket Outlook includes Calendar, Contacts, Tasks, Inbox and Notes. You can use these programs individually or together. For example, e-mail addresses stored in Contacts can be used to address e-mail messages in Inbox.

Using ActiveSync, you can synchronize information in Microsoft Outlook or Microsoft Exchange on your PC with your Pocket PC Phone. You can also synchronize this information directly with a Microsoft Exchange server. Each time you synchronize, ActiveSync compares the changes you made on your Pocket PC Phone and PC or server, and updates both with the latest information. For information on using ActiveSync, see ActiveSync Help on the PC.

You can switch to any of these programs by tapping them on the menu.

## Calendar: Scheduling Appointments and Meetings

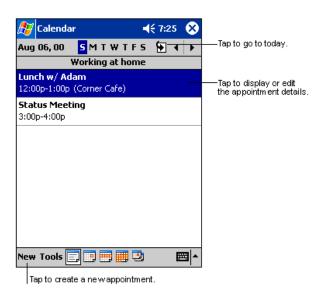

?? Use Calendar to schedule appointments, including meetings and other events. You can check your appointments in one of several views (Agenda, Day, Week, Month, and Year) and easily switch views by using the Viewmenu.

You can customize the Calendar display, such as changing the first day of the week, by tapping **Options** on the **Tools** menu.

### To create an appointment

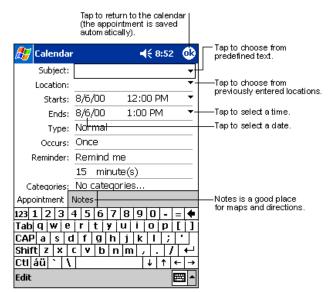

- If you are in Day or Week view, tap the desired date and time for the appointment.
- 2. Tap New.
- 3. Using the input panel, enter a description and a location. Tap first to select the field.
- 4. If needed, tap the date and time to change them.
- 5. Enter other desired information. You will need to hide the input panel to see all available fields.
- To add notes, tap the **Notes** tab. You can enter text, draw, or create a recording. For more information on creating notes, see **Notes: Capturing Thoughts and Ideas** later in this chapter.
- 7. When finished, tap **OK** to return to the calendar.
- If you select **Remind me** in an appointment, your Pocket PC Phone will remind you according to the options set in Settings, Personal tab, Sounds & Reminders.

### **Using the Summary Screen**

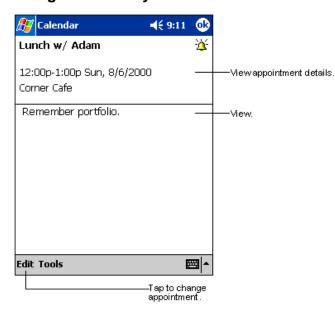

?? When you tap an appointment in Calendar, a summary screen is displayed. To change the appointment, tap **Edit**.

## **Creating Meeting Requests**

You can use Calendar to set up meetings with users of Outlook or Pocket Outlook. The meeting request will be created automatically and sent either when you synchronize Inbox or when you connect to your e-mail server. Indicate how you want meeting requests sent by tapping **Tools** and then **Options**. If you send and receive e-mail messages through ActiveSync, select **ActiveSync**.

#### To schedule a meeting

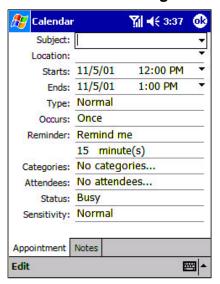

- Create an appointment.
- In the appointment details, hide the input panel, and then tap Attendees.
- 3. From the list of e-mail addresses you have entered in Contacts, select the meeting attendees.
- 4. The meeting notice is created automatically and placed in the Outbox folder.

For more information on sending and receiving meeting requests, see Calendar Help and Inbox Help on your Pocket PC Phone.

## Contacts: Tracking Friends and Colleagues

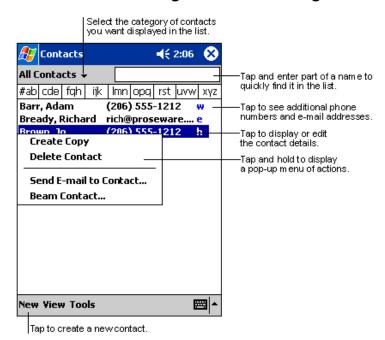

?? Contacts maintains a list of your friends and colleagues so that you can easily find the information you are looking for, whether you are at home or on the road. Using the Pocket PC Phone infrared (IR) port, you can quickly share Contacts information with other Pocket PC Phone users.

. .

To change the way information is displayed in the list, tap **Tools** and then **Options**.

#### To create a contact

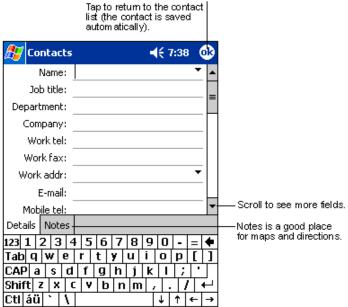

- 1. Tap New.
- Using the input panel, enter a name and other contact information. You will need to scroll down to see all available fields.
- To assign the contact to a category, scroll to and tap Categories and select a category from the list. In the contact list, you can display contacts by category.
- 4. To add notes, tap the **Notes** tab. You can enter text, draw, or create a recording. For more information on creating notes, see **Notes: Capturing Thoughts and Ideas** later in this chapter.
- 5. When finished, tap **OK** to return to the contact list.

#### To find a contact

Edit

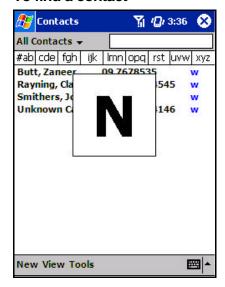

There are 6 ways to find a contact:

- 1. Press and hold the upside of the navigation pad until alphabetical letters appear on the screen in large type. Then use the navigation pad to scroll through the alphabet and select a letter.
- 2. Tap one of the grouping of letters displayed across the top of the screen.
- 3. In the contact list, enter a contact name in the box under the navigation bar. To show all contacts again, clear text from the box or tap the button to the right of the box.
- 4. In the contact list, tap the category list (labeled All Contacts by default) and select the type of contact that you want displayed. To show all contacts again, select All Contacts. To view a contact not assigned to a category, select None.
- To view the names of companies your contacts work for, in the contact list, tap View> By Company. The number of contacts that work for that company will be displayed to the right of the company name.
- 6. Tap , **Find**, enter the contact name, select **Contacts** for the type and then tap **Go**.

## **Using the Summary Screen**

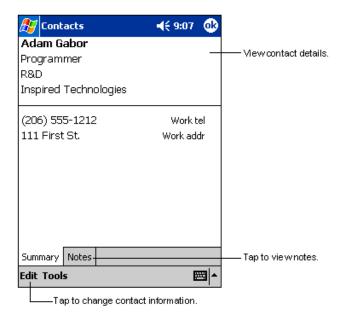

?? When you tap a contact in the contact list, a summary screen is displayed. To change the contact information, tap **Edit**.

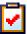

## Tasks: Keeping a To Do List

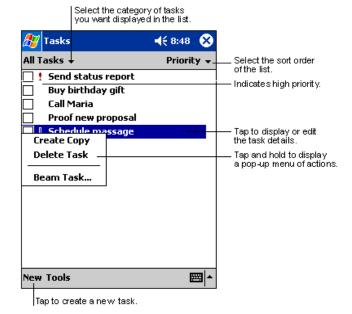

?? Use Tasks to keep track of what you have to do.

To change the way information is displayed in the list, tap Tools and then Options.

#### To create a task

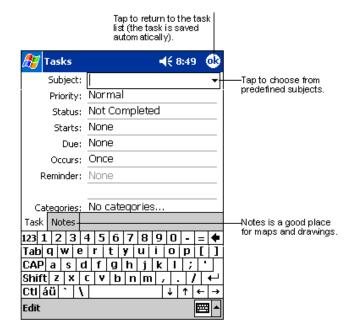

- 1. Tap New.
- 2. Using the input panel, enter a description.
- You can enter a start date and due date or enter other information by first tapping the field. If the input panel is open, you will need to hide it to see all available fields.
- 4. To assign the task to a category, tap **Categories** and select a category from the list. In the task list, you can display tasks by category.
- 5. To add notes, tap the **Notes** tab. You can enter text, draw, or create a recording. For more information on creating notes, see **Notes: Capturing Thoughts and Ideas** later in this chapter.
- 6. When finished, tap **OK** to return to the task list.

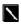

To quickly create a task with only a subject, tap **Entry Bar** on the **Tools** menu. Then, tap **Tap here to add a new task** and enter your task information.

## **Using the Summary Screen**

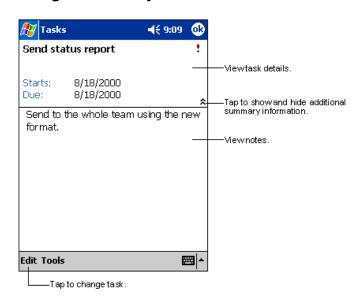

?? When you tap a task in the task list, a summary screen is displayed. To change the task, tap **Edit**.

# Notes: Capturing Thoughts and Ideas

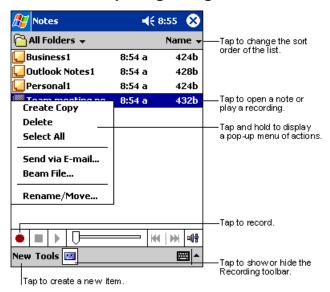

?? Quickly capture thoughts, reminders, ideas, drawings, and phone numbers with Notes. You can create a written note or a recording. You can also include a recording in a note. If a note is open when you create the recording, it will be included in the note as an icon. If the note list is displayed, it will be created as a stand-alone recording.

#### To create a note

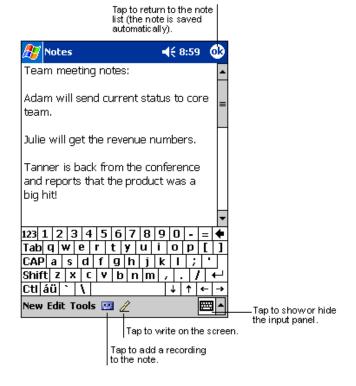

#### Tap New.

2. Create your note by writing, drawing, typing and recording. For more information about using the input panel, writing and drawing on the screen, and creating recordings, see **Chapter 3.** 

## **Chapter 9: Companion Programs**

The companion programs consist of Microsoft Pocket Word, Microsoft Pocket Excel, Microsoft Money, Windows Media Player for the Pocket PC Phone and Microsoft Reader.

To switch to a companion program on your Pocket PC Phone, tap **Programs** on the menu, and then tap the program name.

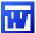

#### **Pocket Word**

Pocket Word works with Microsoft Word on your desktop PC to give you easy access to copies of your documents. You can create new documents on your Pocket PC Phone, or you can copy documents from your PC to your Pocket PC Phone. Synchronize documents between your PC and your Pocket PC Phone so that you have the most up-to-date content in both locations.

Use Pocket Word to create documents such as letters, meeting minutes and trip reports. To create a new file, tap Programs, Pocket Word, and then New. A blank document appears. Or, if you have selected a template for new documents in the Options dialog box under Tools, that template appears with appropriate text and formatting already provided. You can open only one document at a time; when you open a second document, you will be asked to save the first. You can save a document you create or edit in a variety of formats, including Word (.doc), Pocket Word (.psw), Rich Text Format (.rtf), and Plain Text (.txt).

Pocket Word contains a list of the files stored on your Pocket PC Phone. Tap a file in the list to open it. To delete, make copies of, and send files, tap and hold a file in the list. Then select the appropriate action on the pop-up menu.

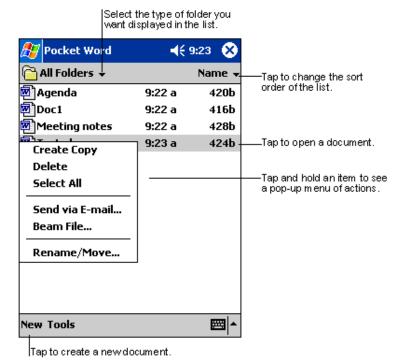

\

You can change the zoom magnification by tapping **View** and then **Zoom**. Then select the percentage you want. Select a higher percentage to enter text and a lower one to see more of your document.

If you are opening a Word document created on a PC, select **Wrap to Window** on the **View** menu so that you can see the entire document.

You can enter information in Pocket Word in one of four modes (writing, drawing, typing and recording) which are displayed on the **View**menu. Each mode has its own toolbar that you can show and hide by tapping the **Show/Hide Toolbar** button on the command bar.

## **Typing Mode**

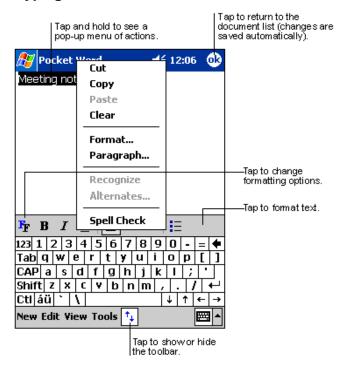

- ?? Using the input panel, enter typed text into the document. For more information on entering typed text, see **Chapter 3.**
- ?? To format existing text and to edit text, first select the text. You can select textas you do in an MS-Word document, using your stylus instead of the mouse to drag through the text you want to select. You can search a document to find text by tapping Edit and then Find/Replace.

## **Writing Mode**

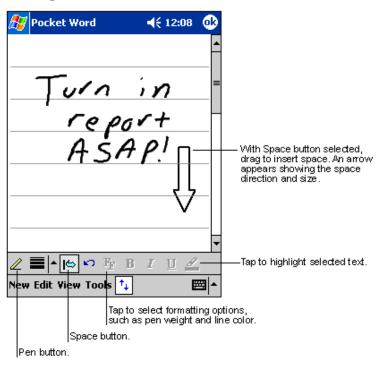

?? In writing mode, use your stylus to write directly on the screen. Ruled lines are displayed as a guide, and the zoom magnification is greater than in typing mode to allow you to write more easily. For more information on writing and selecting writing, see **Chapter 3**.

\

If you cross three ruled lines in a single stylus stroke, the writing becomes a drawing, and can be edited and manipulated as described in the following section.

Written words are converted to graphics (metafiles) when a Pocket Word document is converted to a Word document on your PC.

### **Drawing Mode**

Select Shape on the pop-up menu to convert objects to proper shapes.

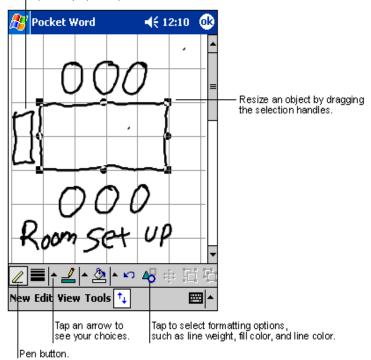

?? In drawing mode, use your stylus to draw on the screen. Gridlines appear as a guide. When you lift your stylus off the screen after the first stroke, you will see a drawing box indicating the boundaries of the drawing. Every subsequent stroke within or touching the drawing box becomes part of the drawing. For more information on drawing and selecting drawings, see **Chapter 3**.

## **Recording Mode**

In recording mode, embed a recording into your document. Recordings are saved as .wav files. For more information on recording, see "Recording a Message" in **Chapter 3**.

For more information on using Pocket Word, tap and then **Help** 

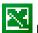

## **Pocket Excel**

Pocket Excel works with Microsoft Excel on your desktop PC to give you easy access to copies of your workbooks. You can

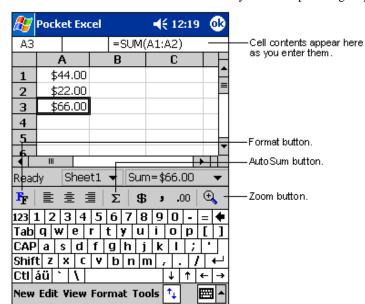

create new workbooks on your Pocket PC Phone, or you can copy workbooks from your PC to your Pocket PC Phone. Synchronize workbooks between your PC and your Pocket PC Phone so that you have the most up-to-date content in both locations.

Use Pocket Excel to create workbooks, such as expense reports and mileage logs. To create a new file, tap

Programs, Pocket Excel and then New A blank workbook appears. Or, if you have selected a template for new workbooks in the Options dialog box under Tools, that template appears with appropriate text and formatting already provided. You can open only one workbook at a time; when you open a second workbook, you will be asked to save the first. You can save a workbook you create or edit in a variety of formats, including Pocket Excel (.pxl) and Excel (.xls).

Pocket Excel contains a list of the files stored on your Pocket PC Phone. Tap a file in the list to open it. To delete, make copies of, and send files, tap and hold a file in the list. Then select the appropriate action from the pop-up menu.

Pocket Excel provides fundamental spreadsheet tools, such as formulas, functions, sorting and filtering. To display the toolbar, tap  $\bf View$  and then  $\bf Toolbar$ .

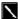

If your workbook contains sensitive information, you can protect it with a password. To do so, open the workbook, tap **Edit** and then **Password**. Every time you open the workbook, you will need to enter the password, so choose one that is easy for you to remember but hard for others to guess.

#### **Tips for Working in Pocket Excel**

Note the following when working with large worksheets in Pocket Excel:

- ?? View in full screen mode to see as much of your worksheet as possible. Tap **View**and then **Full Screen**. To exit full screen mode, tap **Restore**.
- ?? Show and hide window elements. Tap View and then tap the elements you want to show or hide.
- ?? Freeze panes on a worksheet. First select the cell where you want to freeze panes. Tap **View** and then **Freeze Panes**. You might want to freeze the top and leftmost panes in a worksheet to keep row and column labels visible as you scroll through a sheet.
- ?? Split panes to view different areas of a large worksheet. Tap **View** and then **Split**. Then drag the split bar to where you want it. To remove the split, tap **View** and then **Remove Split**.
- ?? Show and hide rows and columns. To hide a row or column, select a cell in the row or column you want to hide. Then tap **Format, Row** or **Column**, and then **Hide**. To show a hidden row or column, tap **Tools**, **Go To** and then type a reference that is in the hidden row or column. Tap **Format, Row** or **Column** and **Unhide**.

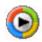

## Windows Media Player for Pocket PC Phone

Use Microsoft Windows Media Player for Pocket PC Phone to play digital audio and video files that are stored on your Pocket PC Phone or on a network. To switch to Windows Media Player for Pocket PC Phone, tap Programs, and then tap Windows Media.

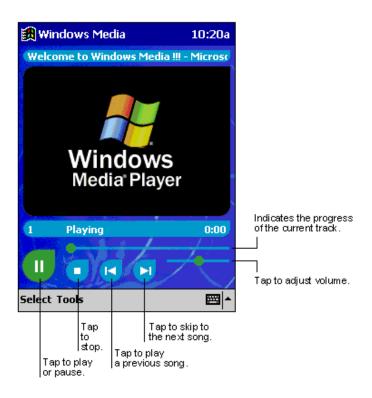

- ?? Use Microsoft Windows Media Player on your PC to copy digital audio and video files to your Pocket PC Phone. You can play Windows Media and MP3 files on your Pocket PC Phone.
- ?? For more information about using Windows Media Player for Pocket PC Phone, tap Help.

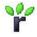

## Microsoft Reader

Use Microsoft Reader to read e-Books on your Pocket PC Phone. Download books to your PC from your favorite e-Book Web site. Then use ActiveSync to copy the book files to your activated Pocket PC Phone. The books appear in the MS-Reader Library, where you can tap them in the list to open them.

Each book consists of a cover page, an optional table of contents and the pages of the book. You can:

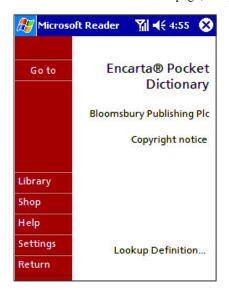

- ?? Page through the book by using the Up/Down control on your Pocket PC Phone or by tapping the page number on each page.
- ?? Annotate the book with highlighting, bookmarks, notes and drawings.
- ?? Search for text and look up definitions for words.
- ?? The guidebook contains all the information you will need to use the software. To open the guidebook, tap **Help** on the Reader command bar. Or, on a book page, tap and hold on the book title and then tap **Help** on the pop-up menu.
- ?? To switch to Microsoft Reader, tap Programs and then Microsoft Reader.

### **Getting Books on Your Pocket PC Phone**

You can purchase and download book files from the Web to your desktop PC and then synchronize them with your Pocket PC Phone. However, you must have activated your Pocket PC Phone (you only need to activate it once); have an activated copy of **Microsoft Reader** on your PC, and have set up synchronization for **Files** in **ActiveSync**.

- 1. Open **ActiveSync** on your desktop PC and check you have selected synchronize **Files.** If you have done so it will appear under **Information Type.** If you have not click **Options**, **Sync options**, tick **Files** and then **OK** from the pop-up menu. The pop-up menu is telling you your computer will create a folder in which you must put files you wish to synchronize.
- If you have not already activated your Pocket PC Phone, open a web browser, go to http://das.Microsoft.com/activate
  and follow the instructions.
- 3. Go to www.microsoft.com/reader/shop.asp for a list of retailers selling Microsoft Reader e-Books.
- 4. If you do not have a copy of **Microsoft Reader** on your PC, go to one of the retailers listed above and download a free copy from their site. Then activate it as described above.
- 5. Go to one of the **Microsoft Reader** e-Book sites and follow the instructions in the site for choosing, purchasing and downloading a book to your desktop PC.
- 6. Use **Windows Explorer** on your desktop PC to locate the **Microsoft Reader** "My Library" folder and the "Pocket\_PC My Documents" folder, find the book title in **My Library** and then copy it to **Pocket\_PC My Documents**. ActiveSync will then download the files from your PC to your activated Pocket PC Phone.

Sample books and a dictionary are also included in the **Microsoft Reader** folder in the **Extras** folder on the Pocket PC Companion CD.

#### **Using the Library**

The Library is your Reader home page; it displays a list of all books stored on your Pocket PC Phone or storage card.

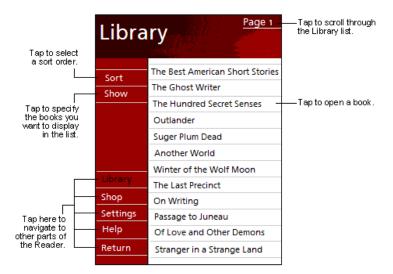

#### To open the Library:

- ?? On the Reader command bar, tap **Library**.
- ?? On a book page, tap the book title and then tap **Library** on the pop-up menu.

#### To open a book:

?? Tap its title in the Library list.

### Reading a Book

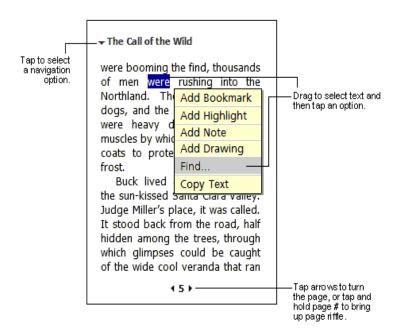

Each book consists of a cover page, an optional table of contents and the pages of the book. Navigation options are listed in the bottom portion of the cover page.

The first time you open a book, you will probably want to go to the first page or to the table of contents, if there is one.

Subsequently, whenever you open the book, you will be automatically taken to the last page read. In addition to the text, each book page includes a page number and book title.

You can also page through a book by using the Up/ Down control on your Pocket PC Phone.

### **Using Reader Features**

Reading a book electronically gives you several options not available with paper books. These options are available from any book page.

Select text by dragging across the text on the page. Then, tap an option on the pop-up menu as described here:

- ?? **Search for Text.** Find text in a book by tapping **Find** on the pop-up menu. Enter the word you want to search for, and tap the desired **Find** option. Reader highlights found text on the page. To close **Find**, tap outside the box. To return to your original page, tap the title and then tap **Return** on the pop-up menu.
- ?? Copy Text. You can copy text from books that support this feature into any program that accepts text. On a book page, select the text you want to copy. Then tap Copy Text on the pop-up menu. The text can be pasted into the program of your choice.
- ?? **Bookmarks**. When you add a bookmark to a book, a color-coded bookmark icon appears in the right margin. You can add multiple bookmarks to a book. Then, from anywhere in the book, tap the bookmark icon to go to the bookmarked page.
- ?? Highlights. When you highlight text, it appears with a colored background.
- ?? **Notes**. When you attach a note to text, you enter the text in a note pad that appears on top of the book page. A Note icon will display in the left margin. To show or hide the note, tap the icon.
- ?? **Drawings**. When you add a drawing, a Drawing icon appears in the bottom-left corner of the page, and drawing tools appear across the bottom of the page. Draw by dragging your stylus.
- ?? To see a list of a book's annotations, including bookmarks, highlights, text notes, and drawings, tap **Annotations Index** on the book's cover page. You can tap an entry in the list to go to the annotated page.

## Removing a Book

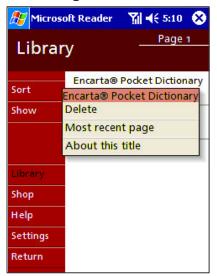

- ?? When you finish reading a book, you can delete it to conserve space on your Pocket PC Phone. If a copy of the book is stored on your desktop PC, you can download it again at any time.
- ?? To remove a book from your Pocket PC Phone, tap and hold the title in the Library list, and then tap **Delete** on the pop-up menu.

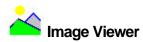

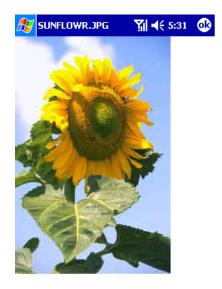

- ?? **Image Viewer** allows you to conveniently view high-resolution JPEG and BMP pictures, whether you are at home or on the road.
- ?? Download images to your PC, and then use ActiveSync to copy the files to your Pocket PC Phone. The images appear in **Image Viewer**, where you can tap them in the list to open them.

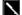

Pictures can also be stored on a MMC or SD memory card to save memory on your Pocket PC Phone. Insert a card into the memory card slot and then copy or drag the pictures from your desktop PC to the **My Documents directory** on the memory card. (If the memory card does not have a **My Documents directory**, you must create one first).

Image Viewer is based in part on the work of the Independent JPEG group.

#### Transferring Images to your Pocket PC Phone

Pictures stored on your PC can be synchronized with **Image Viewer** on your Pocket PC Phone. Picture synchronization is not automatically selected in ActiveSync. For more information on synchronization, see ActiveSync Help on the desktop PC.

#### **Changing your Image List Layout**

You can choose to file your images in a list or as Viewer icons.

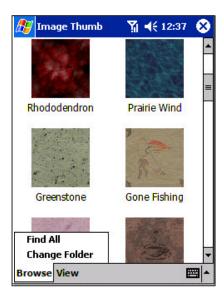

- ?? To file images in a list tap View and then Details.
- ?? To file images as Viewer icons tap Viewand then Large Icons.

#### **Viewing Images**

- View any image stored on your Pocket PC Phone by tapping Start, Programs, Image Viewer and then Browse.
- 2. In **Browse** tap **Find All** or **Change Folder** if you tap **Change Folder** a screen will appear listing the folders on your Pocket PC Phone.
- 3. Before you choose one you can select to view the actual size of the picture or to fit it to the screen. To do so tap View, Zoom, Best Fit or Actual Size.

#### **Deleting an Image**

Hold the stylus firmly on the file name of the picture you want to delete, and then select **Delete** from the pop-up menu.

#### **Refreshing All Images**

On the pop-up menu, tap Refresh and the file information on the picture list will be refreshed.

### **Arranging Order**

If you are working in **Details** view, you can change the order in which the pictures are listed by tapping any of the following: file name, resolution, color numbers, file type, date or file size. The list will be sorted on the criteria selected.

# **Appendix A: Character Recognizer**

Using Character Recognizer, you can write characters directly on your Pocket PC Phone screen with your stylus, just as you would on a pie ce of paper. The characters you write are translated into typed text. Use Character Recognizer anywhere you want to enter text - for example, to write a note or to fill in fields in a dialog box.

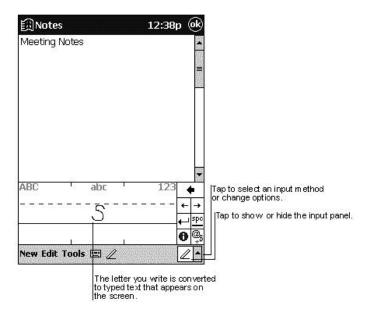

- ?? The default writing mode for Character Recognizer is lowercase (Jot-compatible) mode. In this mode, you write characters in lowercase. The chart at the end of this appendix contains examples of how to write characters in lowercase mode.
- ?? You can also choose to write in uppercase (Graffiti-compatible) mode. In this mode, you write characters in uppercase. If you prefer to write in uppercase mode, tap **Uppercase Mode** in **Options** on the input method menu. Whether a letter appears in uppercase or lowercase when it is converted to typed text depends on where in the input panel you write it not on the mode you have selected.
- ?? The Character Recognizer input panel is divided into three writing areas. Letters written in the left area (labeled **ABC**) create uppercase letters, and letters written in the middle area (labeled **abc**) create lowercase letters. Use the right area (labeled **123**) for writing numbers, symbols, special characters and punctuation.

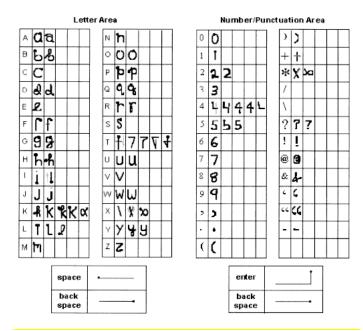

?? The chart is a partial display of the characters you can write while in lowercase mode (the dot on each character is the starting point for writing). Remember that even though you write a letter in its lowercase form, the case of the text that is displayed depends on where you write the letter. For example, if you write a lowercase "a" in the ABC area, an uppercase "A" is displayed on the screen.

For more information on using Character Recognizer and for demos of all characters, tap on the Character Recognizer input

# **Appendix B: Troubleshooting**

# Resetting the Pocket PC Phone and Clearing Memory

You can perform a soft reset or a full reset, depending on the situation. A full reset, in the sense that you will lose all data and any software you have installed yourself, is similar to reinstalling your operating system (OS) on your desktop PC. A soft reset is similar to restarting your desktop PC.

If your Pocket PC Phone responds slowly, stops responding or freezes, try soft resetting it. A soft reset causes the Pocket PC Phone to restart and re-adjust memory allocation. Unsaved data in open windows may be lost.

# To perform a soft reset

?? Use the stylus to press and hold the Reset button for about two seconds. (For details on finding soft reset, see "Chapter 2, Bottom Edge Components.")

### To perform a full reset

**Warning:** Clearing memory deletes all data and restores the Pocket PC Phone to its default settings. Programs installed at the factory remain, while data you have created and programs you have installed are erased.

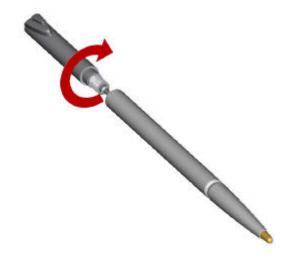

1. Unscrew the stylus and use the smaller point of the top-half.

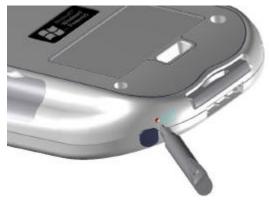

2. Press the battery switch once to turn it off, and then once more to turn it back on.

Use ActiveSync to keep a backup of your Pocket PC Phone data so that if you need to clear memory, you can restore the data on your Pocket PC Phone. For more information, see A ctiveSync Help.

#### **Battery loses power**

When the battery is low, you will see a battery icon ( - main battery low, - main battery very low) in the status bar of the Page 94

screen, and a pop-up screen will tell you to recharge the battery as soon as possible. The battery is split into two portions: main battery and backup battery. When the main battery portion is discharged, your Pocket PC Phone will power off. However, the backup battery portion will preserve your data for 72 hrs. If the backup battery portion is discharged, you run the risk of losing the data on your Pocket PC Phone.

You want your Pocket PC Phone battery charge to last as long as possible, especially when you are on the road. Under normal conditions, you can get many hours of use from a single set of batteries or from a full charge. Here are a few tips to help you get the most from them.

#### Use external power whenever possible

Use the AC adapter to plug your Pocket PC Phone into external power whenever possible, especially when:

- ?? Establishing a remote connection.
- ?? Using the front light feature of your Pocket PC Phone display.
- ?? Connecting to a PC.
- ?? Letting the notification light flash for extended periods.

#### Shorten auto suspend time

While on battery power, your Pocket PC Phone automatically suspends operation if you have not touched the hardware buttons or used the stylus for a specified period. Maximize battery life by shortening the time. Tap and then **Settings**. On the **System** tab, tap **Power**, and then adjust the **On battery power** setting.

### To turn off sounds you do not need

The Pocket PC Phone produces sounds in response to a number of events, such as warnings, appointments, screen taps and hardware button presses. To optimize battery life, turn off any sounds you do not need. Tap and then **Settings**. On the **Personal** tab, tap **Sounds & Notification** and clear check boxes on the **Volume** and **Notifications** tabs.

## To turn off notification light

Tap and then Settings. On the Personal tab, tap Sounds & Reminders. On the Reminders tab, clear the Flash light for check box.

#### If you forget your password

If you forget your password, you will need to clear memory on the Pocket PC Phone. See **Resetting the Pocket PC Phone and Clearing Memory** earlier in this appendix.

## If you run out of phone memory

Memory on your Pocket PC Phone is shared between storage memory and program memory. Storage memory is used to store the information you create and programs you install. Program memory is used to run programs on your Pocket PC Phone. Your Pocket PC Phone automatically manages the allocation between storage and program memory. However, in some situations, such as when memory is low, your Pocket PC Phone may not be able to automatically adjust the allocation. If you receive a message stating that storage or program memory is unavailable, try the following solutions.

#### Finding Space in Storage Memory

- ?? Move data to a MMC/SD storage card.
- ?? Tap Programs, and then File Explorer. Tap and hold the file you want to move, and tap Cut. Browse to the My Documents folder in the storage card folder, tap Edit and then tap Paste. Files stored in folders other than My Documents, or stored in folders within folders in My Documents, may not show up in the list view of some programs. When using Notes, Pocket Word, or Pocket Excel, you can also move files by opening the item and tapping Tools or Edit and then Rename/Move.
- ?? Move e-mail attachments. In Inbox, tap **Tools** and then **Options**. On the **Storage** tab, select **Store attachments on storage** card. All attachments are moved to the storage card, and new attachments are automatically stored on the storage card.
- ?? Set programs such as Notes, Pocket Word, and Pocket Excel to automatically save new items on the storage card. In the

program, tap Tools and then Options.

- ?? If you are copying files from your PC or another Pocket PC Phone to your Pocket PC Phone, try adjusting the slider in the **Memory**setting. Tap and then **Settings**. On the **System** tab, tap **Memory** and check whether the slider can be adjusted manually before copying files.
- ?? Delete unnecessary files. Tap , Programs and then File Explorer. Tap and hold the file, and then tap Delete on the pop-up menu. To find your larger files, tap and then Find. In the Type list, tap Larger than 64 KB, and then tap Go.
- ?? In Internet Explorer options, delete all files and clear history. In Internet Explorer, tap Tools and then Options. Tap Delete Files and Clear History.
- ?? Remove programs you no longer use. Tap and then **Settings**. On the **System** tab, tap **Remove Programs**. Tap the program you want to remove and then tap **Remove**.
- ?? Clear program memory as described in the following section. This will free some program memory so that it can be allocated to storage memory.

### **Finding Space in Program Memory**

- ?? Stop programs you are not currently using. In most cases, programs automatically stop to free needed memory. However, in some situations, such as when confirmation dialog boxes are waiting for a user response, the program may not be able to automatically stop. To check the state of your active programs, tap and then **Settings**. On the **System** tab, tap **Memory** and then the **Running Programs** tab. Tap the program you want to view and then tap **Activate**. Close any open windows or messages and return the program to list view. If this does not work, you can stop the program manually. First, make sure that closing open items and returning the program to list view saves your work. Then, stop the program by tapping **Stop** or **Stop All** on the **Running Programs** tab.
- ?? Clear storage memory as described in the preceding section. This will free some storage memory so that it can be allocated to program memory.
- ?? Resetting your Pocket PC Phone can release the program memory. You can do it as described in **Resetting the Pocket PC Phone and Clearing Memory** earlier in this appendix.

#### Screen freezes or responds slowly

Reset your Pocket PC Phone. See Resetting the Pocket PC Phone and Clearing Memory earlier in this appendix.

#### Screen is blank

If your Pocket PC Phone does not respond when you briefly press the Power button, press and hold the button for a full second. If that does not work:

- ?? Make sure your Smart Card door cover is closed and all expansion slots are secured.
- ?? Plug the AC power into your Pocket PC Phone.
- ?? Reset the Pocket PC Phone. See Resetting the Pocket PC Phone and Clearing Memory earlier in this appendix.

#### Screen is dark

Prolonged exposure to direct sunlight may cause your Pocket PC Phone screen to temporarily darken. This is normal for LCD screens and is not permanent.

# Screen is hard to read

If you are having a hard time viewing a document in Notes, try changing the size of the view. To do this, tap a zoom percentage on the **Tools** menu. In Pocket Word and Pocket Excel, on the **View**menu, tap **Zoom** and then select a zoom percentage. In Pocket Internet Explorer, on the **View** menu, tap **Text Size** and then select a size.

If you are having a hard time viewing Pocket Outlook data, try enlarging the display font. To do this within Calendar, Tasks, or Contacts, tap **Tools**, then **Options** and then select **Use large font**.

#### Inaccurate response to stylus taps

Adjust the touch screen to respond more accurately to screen taps. Tap and then Settings. On the System tab, tap Screen and

then Align Screen. Or press and hold Calendar button and then press Action to launch the screen tapping calibration process.

#### Slow or no response

Reset your Pocket PC Phone. See Resetting the Pocket PC Phone and Clearing Memory earlier in this appendix.

#### Infrared (IR) connection problems

If you are unable to use IR to transfer information, try the following:

- ?? Transfer only one file or no more than 25 contact cards at a time.
- ?? Line up the IR ports so that they are unobstructed and within close range.
- ?? Make sure nothing is between the two IR ports.
- ?? Adjust the room lighting. Some types of light interfere with IR connections. Try moving to a different location or turning off some lights.

#### Phone connection problems

If you have a problem using your phone, try the following:

- ?? Make sure your wireless connection to your mobile service provider is switched on and the signal is unobstructed. (For more information see "Checking You Are Connected" in Chapter 4).
- ?? Contact your mobile phone service provider for help.

#### Internet connection problems

The following connection problems may occur. Additional troubleshooting information is available in **Connections** Help on the Pocket PC Phone and ActiveSync Help on the desktop PC.

- ?? Check you have set up and connected to an Internet Service Provider.
- ?? Make sure your wireless connection to your mobile service provider is switched on and the signal is unobstructed (For more information, see "Checking You Are Connected" in Chapter 4).
- ?? Verify with your Internet service provider that your user name and password are correct.
- ?? Verify with your Internet service provider that the network you are trying to connect to is available, or try to connect to it from another PC.

#### **Network connection problems**

The following connection problems may occur. Additional troubleshooting information is available in **Connections** Help on the Pocket PC Phone and ActiveSync Help on the desktop PC.

- ?? Make sure your wireless connection to your mobile service provider is switched on and the signal is unobstructed (For more information, see "Checking You Are Connected" in Chapter 4).
- ?? Verify that you have added necessary server information. Tap and then **Settings**. On the **Connections** tab, tap **Network Adapters.** Most networks use DHCP, so you should not have to change these settings unless your network administrator instructs you to do so.
- ?? If **Network Connection** is not listed as a connection method in the **ActiveSync** dialog box when starting synchronization, wait a few minutes and try again. Also, if synchronization does not start right away, the network is probably busy and it may take a minute for your Pocket PC Phone to connect to the network.
- ?? Verify with your network administrator that your user name and password are correct.
- ?? Verify with your network administrator that the network you are trying to connect to is available, or try to connect to it from another PC.
- ?? You may need to change the Pocket PC Phone name if you are trying to connect to a network and cannot because another Pocket PC Phone with the same name is already connected. To change the Pocket PC Phone name, tap and then Settings. On the System tab, tap About and then the Pocket PC Phone ID tab.

#### Cable and cradle connection problems

The following solutions may help if you encounter problems when connecting to your desktop PC. Additional troubleshooting information is available in **Connections** Help on the Pocket PC Phone and ActiveSync Help on the PC.

?? Ensure the Pocket PC Phone is turned on.

- ?? Ensure that you do not have any other active connections. Tap and then **Today**. Tap at the bottom of the screen and then **Disconnect**.
- ?? Ensure the cable is securely plugged into the COM port on the back of your desktop PC. Use the cable that came with the Pocket PC Phone without any extra cables or extenders attached.
- ?? Plug the other end of the cable securely into the correct port on your Pocket PC Phone. If you are using a cradle, push your Pocket PC Phone securely into the cradle.

# **Appendix C: Regulatory Notices**

# **Regulatory Agency Identification Numbers**

For regulatory identification purposes your product is assigned a model number HTC 9500.

The following accessories have been evaluated for use with your Pocket PC Phone. Their assigned model numbers listed below can identify these approved accessories. To ensure continued reliable and safe operation of your Pocket PC Phone, use only the accessories listed below with your HTC 9500.

| Accessories           | Model Number |
|-----------------------|--------------|
| Pocket PC Phone       | HTC 9500     |
| Cradle                | HTC 9500     |
| External Battery Pack | HTC 9500     |
| Car Charger           | HTC 9500     |
| Headset               | HTC 9500     |
| SD card               | HTC 9500     |

Note: This product is intended for use with certified Class 2, rated 5 V dc, minimum 1A power supply unit.

#### **European Union Notice**

Products with CE marking comply with the R&TTE Directive (99/5/EC), the EMC Directive (89/336/EEC) and the Low Voltage Directive (73/23/EEC) issued by the Commission of the European Community.

Compliance with these directives implies conformity to the following European Norms (in brackets are the equivalent international standards):

- EN 60950 (IEC 60950) Safety of Information Technology Equipment
- ETS 300 342-1 (June 1997) Electromagnetic compatibility and Radio spectrum Matters (ERM); ElectroMagnetic Compatibility (EMC) for European digital cellular telecommunications system (GSM 900MHz and GSM 1900MHz); Part 1: Mobile and portable radio and ancillary equipment
- GSM11.10
- ANSI/IEEE C.95.1-1992- specific absorption rate in mobile phone emission condition for body health
- FCC part 15 and part 24
- prENV50166-2, 1995 for SAR

### Important Safety Information

Retain and follow all product safety and operating instructions. Observe all warnings on the product and in the operating instructions.

To reduce the risk of bodily injury, electric shock, fire, and damage to the equipment observe the following precautions.

#### **General Precautions**

**Heed service markings:** Except as explained elsewhere in the Operating or Service documentation, do not service any product yourself. An authorized service technician or provider should do service needed on components inside these compartments.

**Damage requiring service:** Unplug the product from the electrical outlet and refer servicing to an authorized service technician or provider under the following conditions:

- Liquid has been spilled or an object has fallen into the product.
- Me The product has been exposed to rain or water.
- Me The product has been dropped or damaged.
- Me There are noticeable signs of overheating.
- The product does not operate normally when you follow the operating instructions.

**Avoid hot areas:** The product should be placed away from heat sources such as radiators, heat registers, stoves, or other products (including amplifiers) that produce heat.

Avoid wet areas: Never use the product in a wet location.

**Avoid pushing objects into product:** Never push objects of any kind into cabinet slots or other openings in the product. Slots and openings are provided for ventilation. These openings must not be blocked or covered.

**Mounting Accessories:** Do not use the product on an unstable table, cart, stand, tripod or bracket. Any mounting of the product should follow the manufacturer's instructions, and should use a mounting accessory recommended by the manufacturer.

**Avoid unstable mounting:** Do not place the product with an unstable base

**Use product with approved equipment:** This product should be used only with personal computers and options identified as suitable for use with your equipment.

Adjust the volume: Turn down the volume before using headphones or other audio Pocket PC Phones.

**Cleaning:** Unplug the product from the wall outlet before cleaning. Do not use liquid cleaners or aerosol cleaners. Use a damp cloth for cleaning, but NEVER use water to clean a LCD screen.

## Safety Precautions for Power Supply Unit

**Use the correct external power source:** A product should be operated only from the type of power source indicated on the electrical ratings label. If you are not sure of the type of power source required, consult your authorized service provider or local power company. For a product that operates from battery power or other sources, refer to the operating instructions that are included with the product.

Handle battery packs carefully: This product contains a Lithium Polymer battery. There is a risk of fire and burns if the battery pack is handled improperly. Do not attempt to open or service the battery pack. Do not disassemble, crush, puncture, short external contacts or circuits, dispose of in fire or water, or expose a battery pack to temperatures higher than 60?C (140?F).

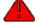

**WARNING:** Danger of explosion if battery is incorrectly replaced. Replace only with specified batteries. Dispose of used batteries according to the local regulations or Reference Guide supplied with your product.

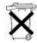

# **Appendix D: Hardware Specifications**

Feature Component
PDA module: Processor Intel SA-1110 CPU

Memory SDRAM 32MB/64MB; Flash ROM: 32MB

GSM/GPRS module 900/1900 MHz

LCD module 3.5" 240x320 pixels, 4096 colors reflection TFT.

Buttons Four buttons (2 GSM and 2 Windows CE AP buttons - programmable);

power and backlight control; navigation pad for scroll up, down, left, right

and action; volume adjustment button.

Stylus 95mm, maximum diameter 5mm

Notification One LED or Vibration motor for GSM and PDA for event standby alarm;

charging.

Audio Built in Microphone, speaker and buzzer; one earphone/microphone jack

with stereo sound; MP3 stereo

Interface Plug in Smart Card; feature connector (RS-232, USB and DC power);

infrared IrDA SIR.

Power Rechargeable battery Talk: 4 – 5 hours; standby: 150 – 170 hours; PDA:

15-17 hours, Li-Polymer; 3.7V 1500 mAh; AC adapter 90-240VAC, 5V/2A

10W; built-in charger.

Accessories AC adapter 100–240v 5A= 1V; USB cradle; earphone plug; service kit;

protective pouch.

# **Appendix E: Icons**

#### **Phone**

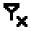

Phone off or out of network service - tap to turn on the phone.

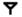

Phone on or in network service - tap to turn off the phone.

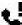

Call Missed - tap to view the call(s) you missed, or tap and then tap Close to erase the icon.

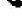

E-mail or SMS notification - tap to view the SMS or E-mail not read, or tap Close to erase the icon.

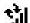

**Synchronization proceeding** - the icon will disappear when synchronization is finished.

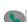

**Send button** - press to make a phone call.

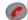

**End button** - press to end a call.

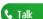

Talk - tap to have a phone call in phone dialer.

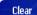

**Clear** - tap to erase the number you input in phone dialer.

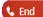

**End** - tap to end a call in phone dialer.

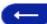

Erase - tap to erase the numbers you input one by one. Or tap and hold the icon to erase the whole number you input in phone dialer.

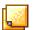

Notes - tap during a call to make a note for the particular call in phone dialer.

Speed Dial - tap to view a speed dial list, and speed dial a number in phone dialer.

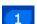

The order in the speed dial list - tap to speed dial.

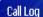

Call Log - tap to view the call you made/received in phone dialer.

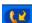

**Incoming call** - notifies you it is an incoming call.

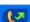

Outgoing call - notifies you it is an outgoing call.

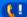

Missed call - notifies you it is a call you missed.

#### **Pocket PC**

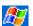

Start menu - tap to pull down the start menu.

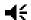

System volume - tap to adjust the volume for both the phone and Pocket PC.

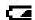

**Power low** - notifies you the battery is in the power low status.

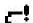

Power very low - notifies you the battery is in the power very low status - recharge to avoid lost data.

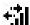

Connection is active- the icon will disappear when the connection ends.

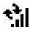

Synchronization proceeding - the icon will disappear when synchronization is finished.

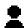

**Instant message notification** - tap it to read the content of the instant message.

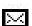

E-mail or SMS notification - tap to view unread SMS or E-mail, or tap and then tap Close to erase the icon.

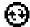

**Establishing the connection** - the icon will disappear when the connection is established.

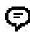

**Icon room** - if more notification icons need to be displayed than is room to display them, tap the icon to view all notification icons.

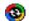

ActiveSync - synchronizes information between your Pocket PC Phone and PC.

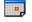

Calendar - keeps track of your appointments and creates meeting requests.

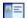

Contacts - keeps track of your friends and colleagues.

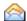

**Inbox -** sends and receives e-mail/SMS messages.

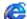

Pocket Internet Explorer - browse Web and WAP sites, and download new programs and files from the Internet.

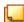

**Notes -** create handwritten or typed notes, drawings and recordings.

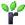

MS Reader - read e-Books on your Pocket PC Phone.

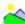

**Image Viewer** - view JPG and GIF formatted pictures on your Pocket PC Phone.

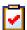

 $\boldsymbol{Tasks}$  - keep track of your tasks.

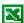

Pocket Excel - create new workbooks or view and edit saved Excel workbooks.

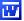

Pocket Word - create new documents or view and edit saved MS Word documents.

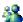

MSN Messenger- send and receive instant messages with your MSN Messenger contacts.

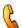

**Phone -** make and receive calls, swap between calls and set up conference calling.

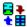

**SD Backup -** back up your Pocket PC Phone files to a SD card.

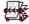

Phone Book - load contents of your Smart Card to your Pocket PC Phone and transfer to Contacts.

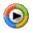

Windows Media Player - enable the multimedia function on your Pocket PC Phone.

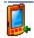

**Buttons** - assign application programs to hardware buttons.

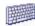

Input - set up the input portion of your Pocket PC Phone.

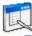

**Menu** - customize what appears on the menu, and enable a pop-up menu from the **New** button.

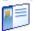

Owner Information - enter your personal contact information.

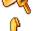

Password - limit access to your Pocket PC Phone.

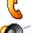

**Phone** - set up the phone function of your wireless feature.

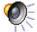

**Sound and notification** - set the notification type, event and volume.

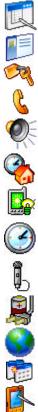

Today - customize the look and the information that is displayed on the Today screen.

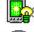

**Backlight** - customize the backlight on/off and brightness for power saving purposes.

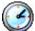

Clock - change the time or set alarms.

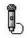

**Microphone AGC** - enable/disable the microphone Automatic Gain Control (AGC).

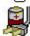

Power - maximize battery life.

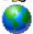

Regional settings - customize relative formats for the region you use.

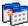

**Remove programs** - remove some application programs not used frequently to save limited memory.

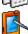

Screen - recalibrate the screen tapping and enable/disable the ClearType feature.

#### Statement according FCC part 15.19

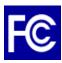

This device complies with Part 15 of the FCC Rules. Operation is subject to the following two conditions: (1) this device may not cause harmful interference, and (2) this device must accept any interference received, including interference that may cause undesired operation.

Statement according FCC part 15.21

Modifications not expressly approved by Future Internet Ltd. Co. could void the user's authority to operate the equipment.

Statement according FCC part 15.105

NOTE: This equipment has been tested and found to comply with the limits for a Class B digital device, pursuant to Part 15 of the FCC Rules. These limits are designed to provide reasonable protection against harmful interference in a residential installation. This equipment generates, uses and can radiate radio frequency energy and, if not installed and used in accordance with the instructions, may cause harmful interference to radio communications. However, there is no guarantee that interference will not occur in a particular installation. If this equipment does cause harmful interference to radio or television reception, which can be determined by turning the equipment off and on, the user is encouraged to try to correct the interference by one or more of the following measures:

- -- Reorient or relocate the receiving antenna.
- -- Increase the separation between the equipment and receiver.
- -- Connect the equipment into an outlet on a circuit different from that to which the receiver is connected.
- -- Consult the dealer or an experienced radio/TV technician for help.

#### RF eposure

Tests for SAR are conducted using standard operating positions specified by the FCC with the phone transmitting at its highest certified power level in all tested frequency bands. Although the SAR is determined at the highest certified power level, the actual SAR level of the phone while operation can be well below the maximum value. This is because the phone is designed to operate at multiple power levels so as to use only the power required to reach the network. In general, the closer you are to a wireless base station antenna, the lower the power output.

Before a phone model is available for sale to the public, it must be tested and certified to the FCC that it does not exceed the limit established by the government-adopted requirement for safe exposure. The tests are performed in positions and locations (e.g., at the ear and worn on the body) as required by the FCC for each model. (Body-worn measurements may differ among phone models, depending upon available accessories and FCC requirements). While there may be differences between the SAR levels of various phones and at various positions, they all meet the government requirement for safe exposure.

For body worn operation, to maintain compliance with FCC RF exposure guidelines, use only High Tech Computer Corp. approved accessories. When carrying the phone while it is on, use the specific High Tech Computer Corp. -supplied or approved carrying case, holster, or other body-worn accessory.

Use of non-High Tech Computer Corp. -approved accessories may violate FCC RF exposure guidelines and should be avoided.

# Health and Safety Information Exposure to Radio Frequency (RF) Signals

Your wireless phone is a radio transmitter and receiver. It is designed and manufactured not to exceed the emission limits for exposure to radio frequency (RF) energy set by the Federal Communications Commission of the U.S. Government. These limits are part of comprehensive guidelines and establish permitted levels of RF energy for the general population. The guidelines are based on the safety standards previously set by both U.S. and international standards bodies:

- American National Standards Institute (ANSI) IEEE. C95.1-1992
- National Council on Radiation Protection and Measurement (NCRP). Report 86. 1986
- International Commission on Non-Ionizing Radiation Protection (ICNIRP) 1996
- Ministry of Health (Canada), Safety Code 6. The standards include a substantial safety margin designed to assure the safety of all persons, regardless of age and health.

The exposure standard for wireless mobile phones employs a unit of measurement known as the Specific Absorption Rate, or SAR. The SAR limit set by the FCC is 1.6W/kg \*.

\*In the U.S. and Canada, the SAR limit for mobile phones used by the public is 1.6 watts/kg (W/kg) averaged over one gram of tissue. The standard incorporates a substantial margin of safety to give additional protection for the public and to account for any variations in.